# **GradleFx Documentation**

*Release 1.1.0*

**GradleFx**

July 12, 2015

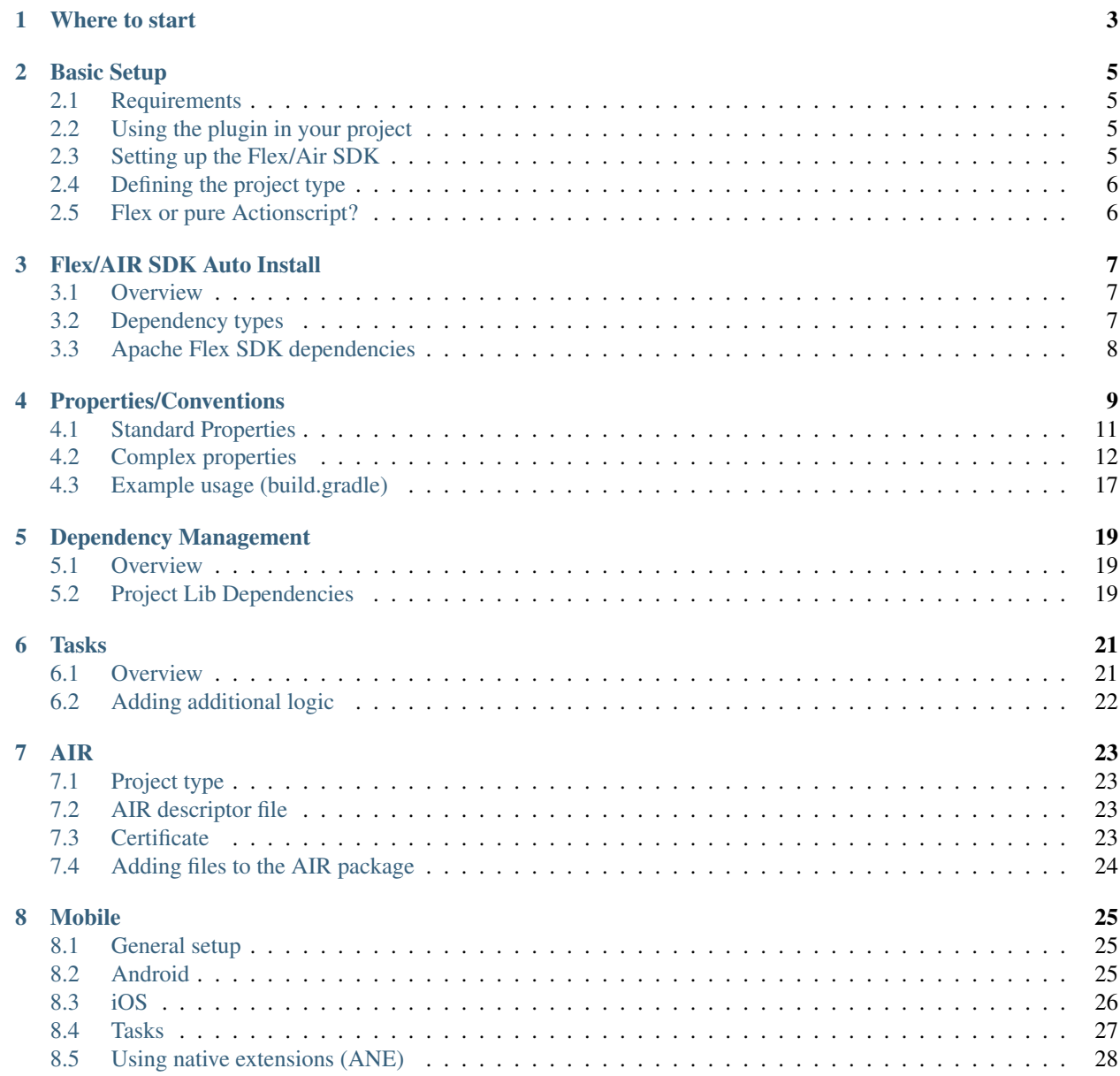

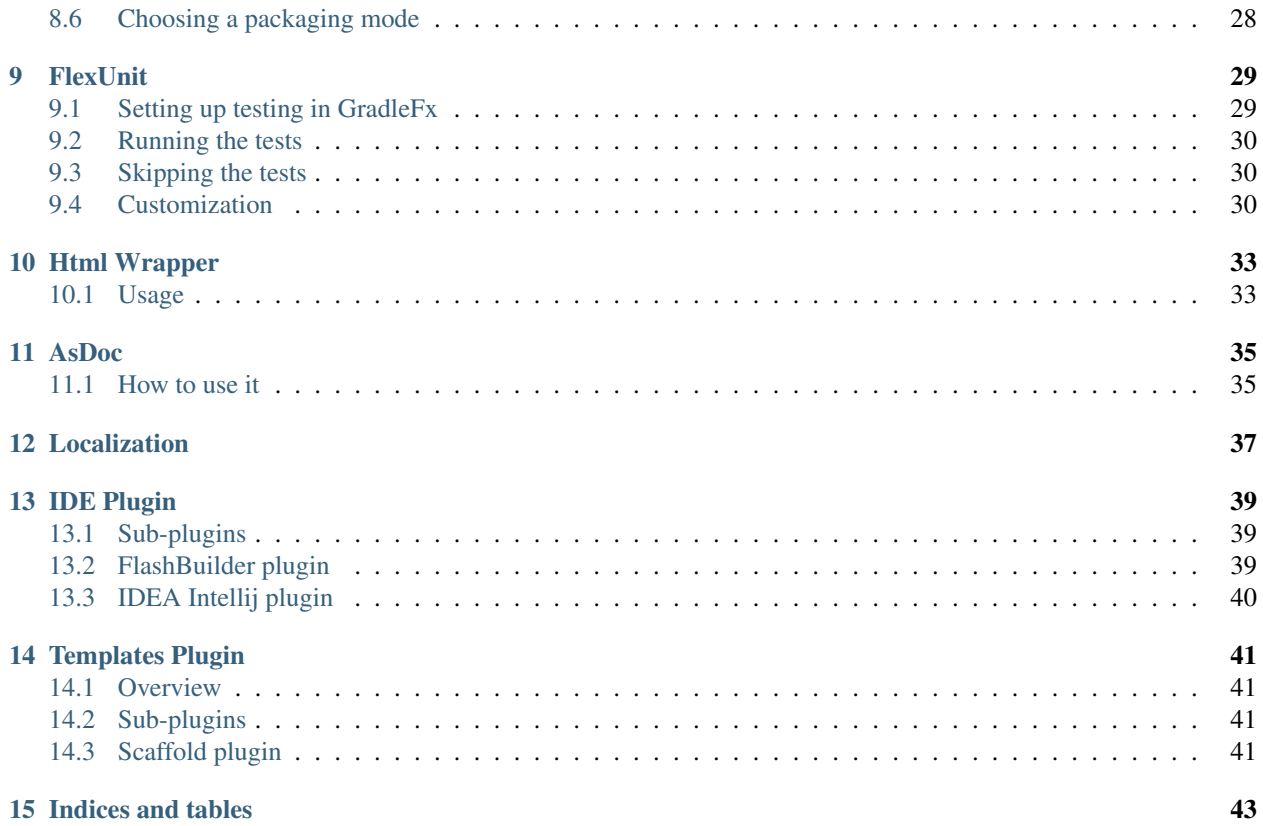

Contents:

### **Where to start**

<span id="page-6-0"></span>1. GradleFx is based on Gradle, so if you're completely new to Gradle start by going through their documentation: <http://www.gradle.org/documentation>

This documentation will give you a good overview of Gradle's features and some essential concepts which you'll need to get started with GradleFx.

- 2. Once you have a good comprehension of Gradle, start going through the rest of the GradleFx documentation. This will save you some time afterwards.
- 3. After all this, we have a set of sample projects for each kind of project. These will show you how to use the GradleFx properties and implement certain mechanisms. These can be found here <https://github.com/GradleFx/GradleFx-Examples>
- 4. If you still have some questions, feedback, or having a problem while creating your build script, please let us know on our support forum: <http://support.gradlefx.org/>
- 5. Found a bug while implementing your build script? Log it here: <https://github.com/GradleFx/GradleFx/issues>

### **Basic Setup**

#### <span id="page-8-1"></span><span id="page-8-0"></span>**2.1 Requirements**

- Gradle v2.0
- Minimum Flex 4.x

### <span id="page-8-2"></span>**2.2 Using the plugin in your project**

To use the plugin in your project, you'll have to add the following to your build.gradle file:

```
buildscript {
    repositories {
       mavenCentral()
    }
    dependencies {
        classpath group: 'org.gradlefx', name: 'gradlefx', version: '1.1'
    }
}
apply plugin: 'gradlefx'
```
Make sure that the buildscript structure is at the top of your build file.

### <span id="page-8-3"></span>**2.3 Setting up the Flex/Air SDK**

Depending on your project, you'll need the Flex and/or AIR SDK. GradleFx gives you several options to specify the Flex/AIR SDK:

- 1. set the FLEX\_HOME environment variable (convention), this should point to your Flex/AIR SDK installation.
- 2. set the flexHome convention property to the location of your Flex/AIR SDK

flexHome = "C:/my/path/to/the/flex/sdk"

3. specify the Flex/AIR SDK as a dependency. See [Flex/AIR SDK Auto Install](#page-10-0)

# <span id="page-9-0"></span>**2.4 Defining the project type**

Every project should define its type, this can be one of the following: swc: a library project of which the sources will be packaged into a swc file swcAir: similar to the 'swc' type, but this automatically adds the air libraries (by using the air-config.xml file provided in the SDK) swf: a Flex web project of which the sources will be packaged into a swf file. air: a Flex web project of which the sources will be packaged into a air file.

mobile: a Flex mobile project of which the sources will be packaged into an apk or ipa file.

example project type definition:

type = 'swc'

# <span id="page-9-1"></span>**2.5 Flex or pure Actionscript?**

GradleFx also needs to know whether you want to use the Flex framework, since you can also create an Actionscriptonly project. Several situations are possible here:

- When you only use the AIR SDK it's easy, you don't have to do anything special. It will be an Actionscript-only project by default and no Flex framework linkage will happen. GradleFx will also use the ASC 2.0 compiler provided in the new AIR SDKs by default.
- When using the Flex SDK (with or without the AIR SDK), by default GradleFx (and the compiler) will assume you'll use the Flex framework. However, when you want to build an Actionscript-only project that just uses the Flex SDK compilers, then you have to set framework linkage to 'none' as follows:

frameworkLinkage = 'none'

### **Flex/AIR SDK Auto Install**

<span id="page-10-0"></span>GradleFx gives you the option to automatically download and install the Flex/AIR SDK. You can do this by specifying either of them as a dependency. This mechanism supports both the Adobe and the Apache Flex SDK.

#### <span id="page-10-1"></span>**3.1 Overview**

When you specify the SDK's you'll always have to use a packaged SDK. The supported archive formats are zip, tar.gz and tbz2.

What basically happens when you declare the dependency is this:

- 1. GradleFx will determine the install location of the SDK. By convention it will create an SDK specific directory in the %GRADLE\_USER\_HOME%/gradlefx/sdks directory. The name of the SDK specific directory is a hash of the downloaded sdk archive location.
- 2. When the SDK isn't yet installed GradleFx will install it.
- 3. Once installed it will assign the install location to the flexHome convention property.

GradleFx will always install the AIR SDK in the same directory as the Flex SDK.

Note: A sample project which uses the auto-install feature can be found here: [Auto-install sample](https://github.com/GradleFx/GradleFx-Examples/blob/develop/sdk-autoinstall/build.gradle)

### <span id="page-10-2"></span>**3.2 Dependency types**

There are a couple of ways to specify the SDK's as dependencies.

#### **3.2.1 Maven/Ivy Dependency**

If you have deployed the SDK archives to a Maven/Ivy repository then you can specify them like this:

```
dependencies {
       flexSDK group: 'org.apache', name: 'apache-flex-sdk', version: '4.9.0', ext: 'zip'
       airSDK group: 'com.adobe', name: 'AdobeAIRSDK', version: '3.4', ext: 'zip'
    }
```
#### **3.2.2 URL-based Dependency**

You can also specify the SDK by referencing a URL. To do this you need to define custom Ivy URL Resolvers. For example for the Apache Flex SDK this would be something like this:

```
repositories {
        ivy {
                name 'Apache Flex'
                // pattern for url http://archive.apache.org/dist/flex/4.9.0/binaries/apache-flex-sd
                artifactPattern 'http://archive.apache.org/dist/flex/[revision]/binaries/[module]-[re
        }
        ivy {
        name 'Adobe Air SDK'
        artifactPattern Os.isFamily(Os.FAMILY_WINDOWS) ?
        'http://download.macromedia.com/air/win/download/[revision]/[module].zip' :
        'http://download.macromedia.com/air/mac/download/[revision]/[module].tbz2'
}
}
```
Always make sure to replace the artifact name, version and extension type with [module], [revision] and [ext] in the pattern, or make the extension dynamic as shown above for the AIR SDK. Once you've defined the pattern you can define the dependencies like this:

```
dependencies {
       flexSDK group: 'org.apache', name: 'apache-flex-sdk', version: '4.9.0', ext: Os.isFamily(Os.1
       airSDK group: 'com.adobe', name: 'AdobeAIRSDK', version: '3.4'
    }
```
#### **3.2.3 File-based dependency**

And the last option is to specify the SDK's as file-based dependencies. This can be done as follows:

```
dependencies {
        flexSDK files('C:/sdks/flex-4.6-sdk.zip')
        airSDK files('C:/sdks/air-3.4-sdk.zip')
    }
```
### <span id="page-11-0"></span>**3.3 Apache Flex SDK dependencies**

As you may probably know the Apache Flex SDK requires some dependencies that aren't included in the SDK archive. GradleFx handles the installation of these dependencies for you. During the installation some prompts will be shown to accept some licenses. When you've made sure you read the licenses, you can turn the prompts off (e.g. for a continuous integration build) like this:

```
sdkAutoInstall {
        showPrompts = false
}
```
# **Properties/Conventions**

<span id="page-12-0"></span>The GradleFx plugin provides some properties you can set in your build script. Most of them are using conventions, so you'll only need to specify them if you want to use your own values.

The following sections describe the properties you can/have to specify in your build script(required means whether you have to specify it yourself):

# **4.1 Standard Properties**

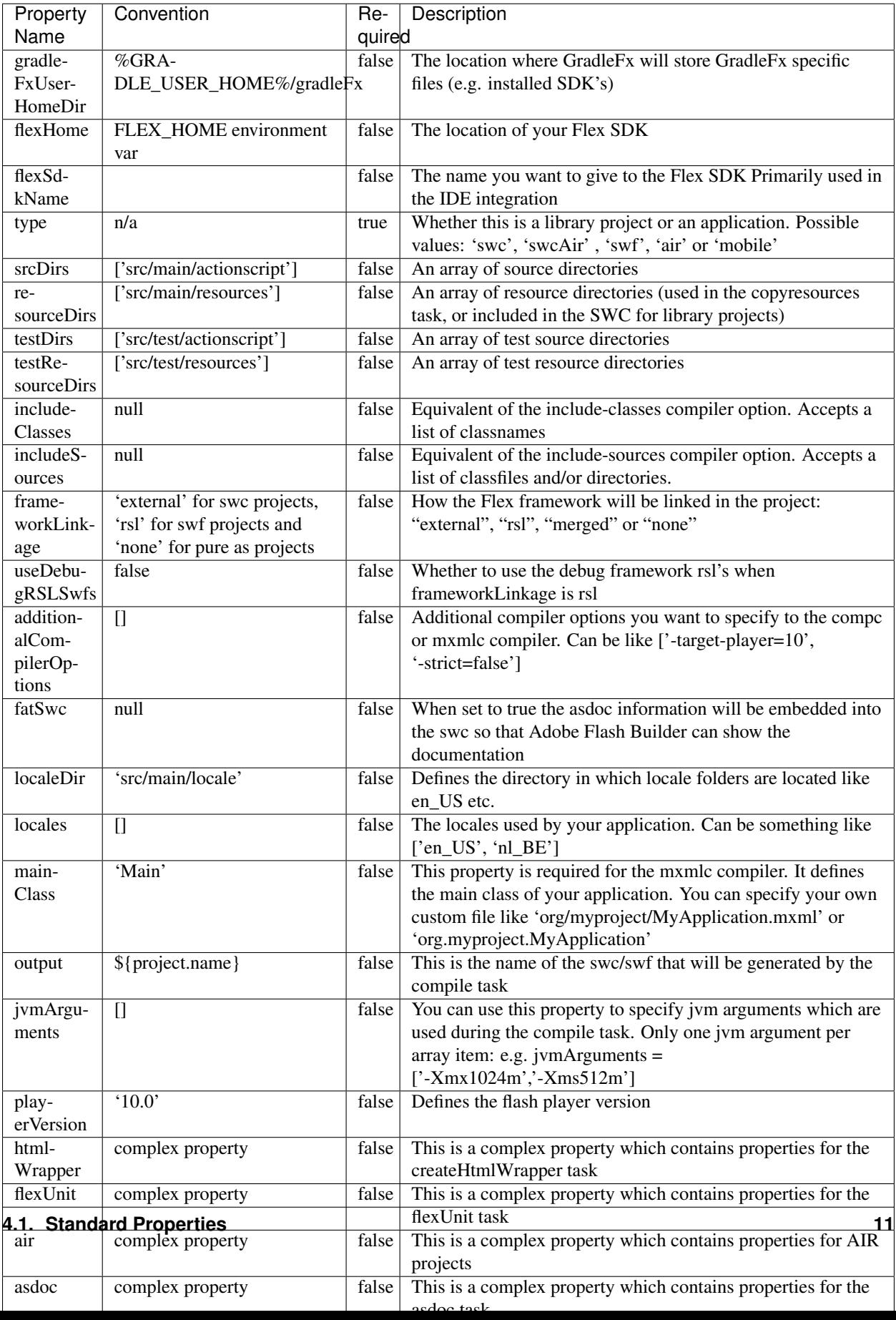

Note: All the available compiler options for the mxmlc and compc compiler are available here [Compc](http://help.adobe.com/en_US/flex/using/WS2db454920e96a9e51e63e3d11c0bf69084-7a92.html) [options](http://help.adobe.com/en_US/flex/using/WS2db454920e96a9e51e63e3d11c0bf69084-7a92.html) , [Mxmlc options](http://help.adobe.com/en_US/flex/using/WS2db454920e96a9e51e63e3d11c0bf69084-7a80.html)

# <span id="page-15-0"></span>**4.2 Complex properties**

#### **4.2.1 air**

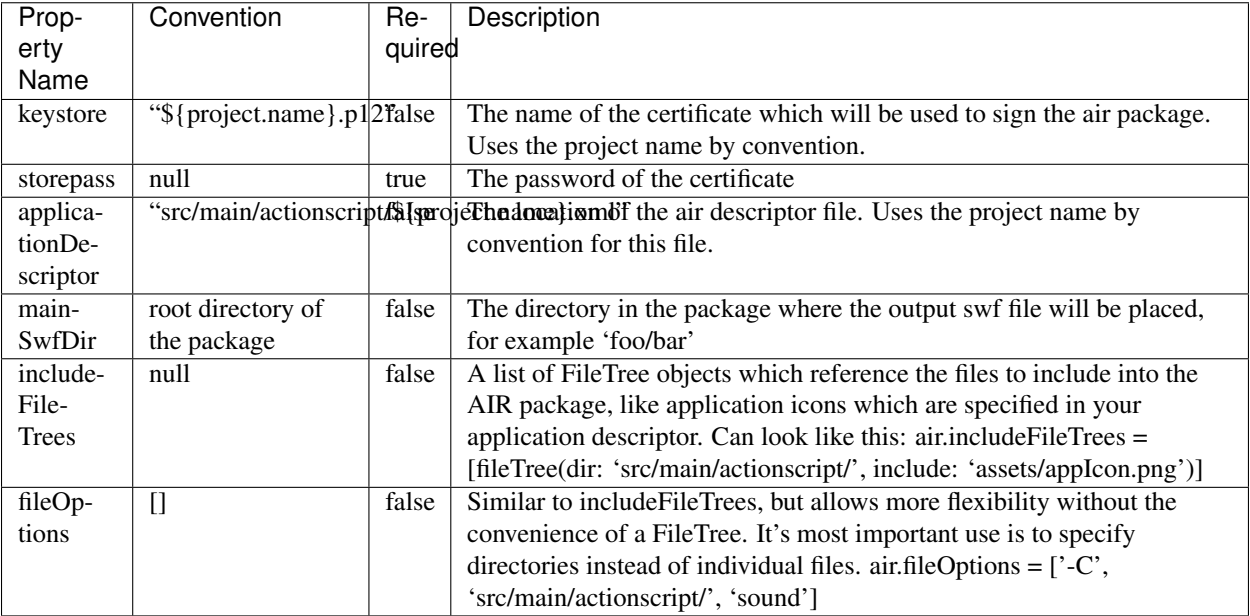

### **4.2.2 airMobile**

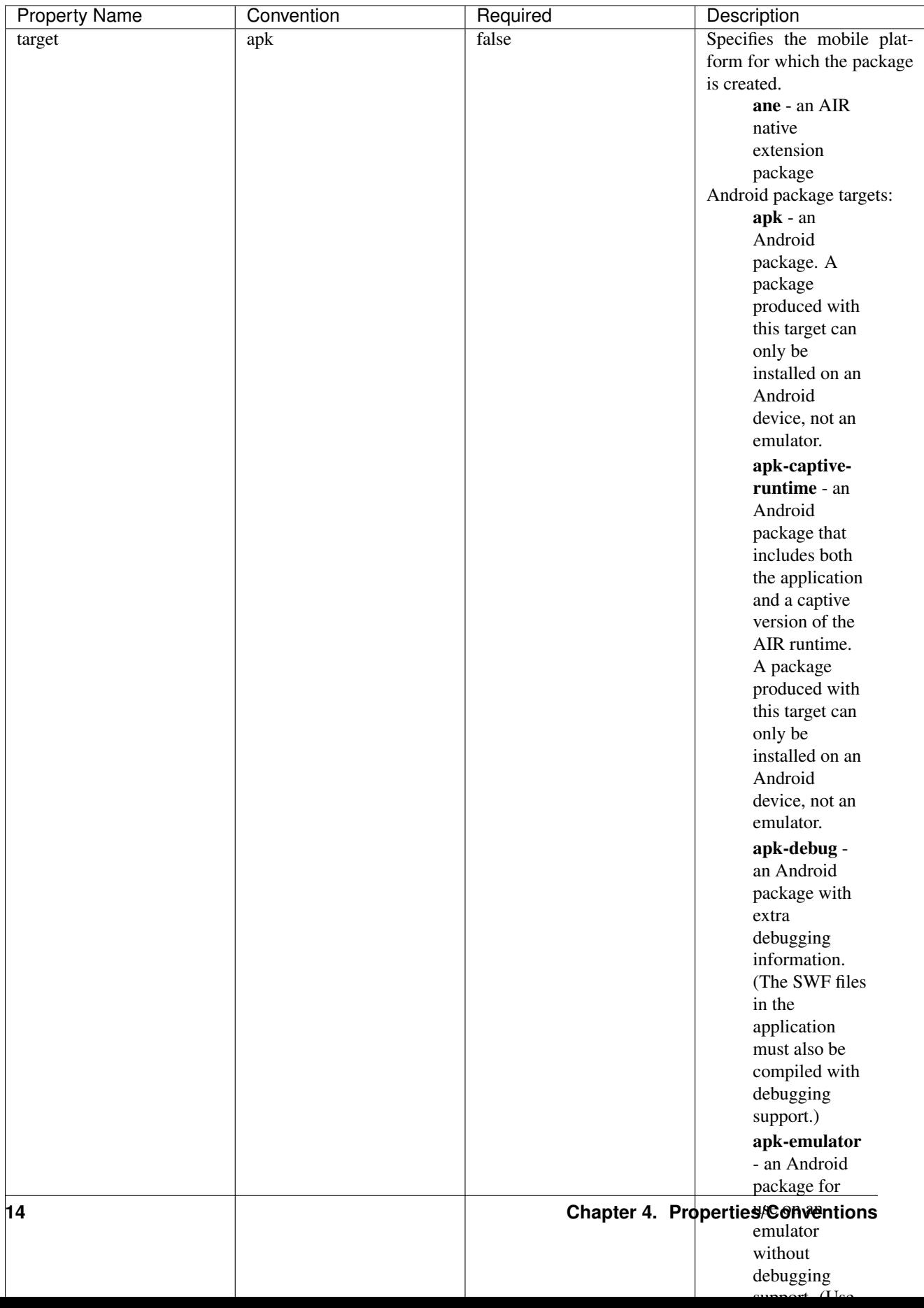

### **4.2.3 adl**

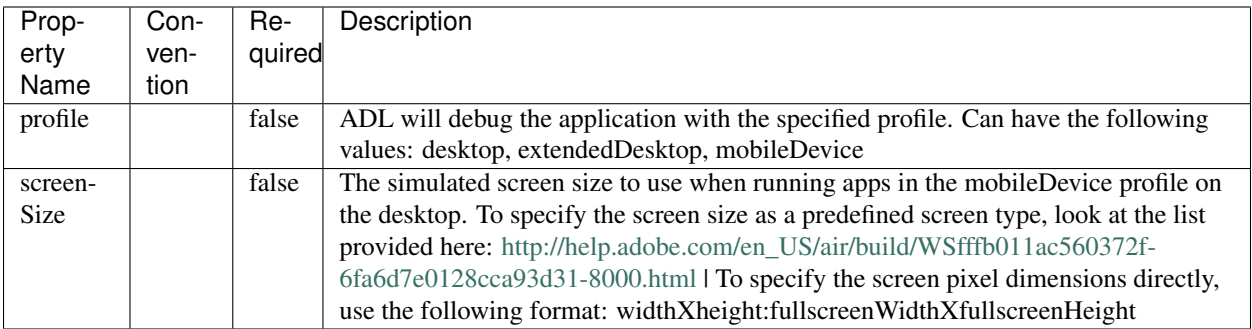

### **4.2.4 htmlWrapper**

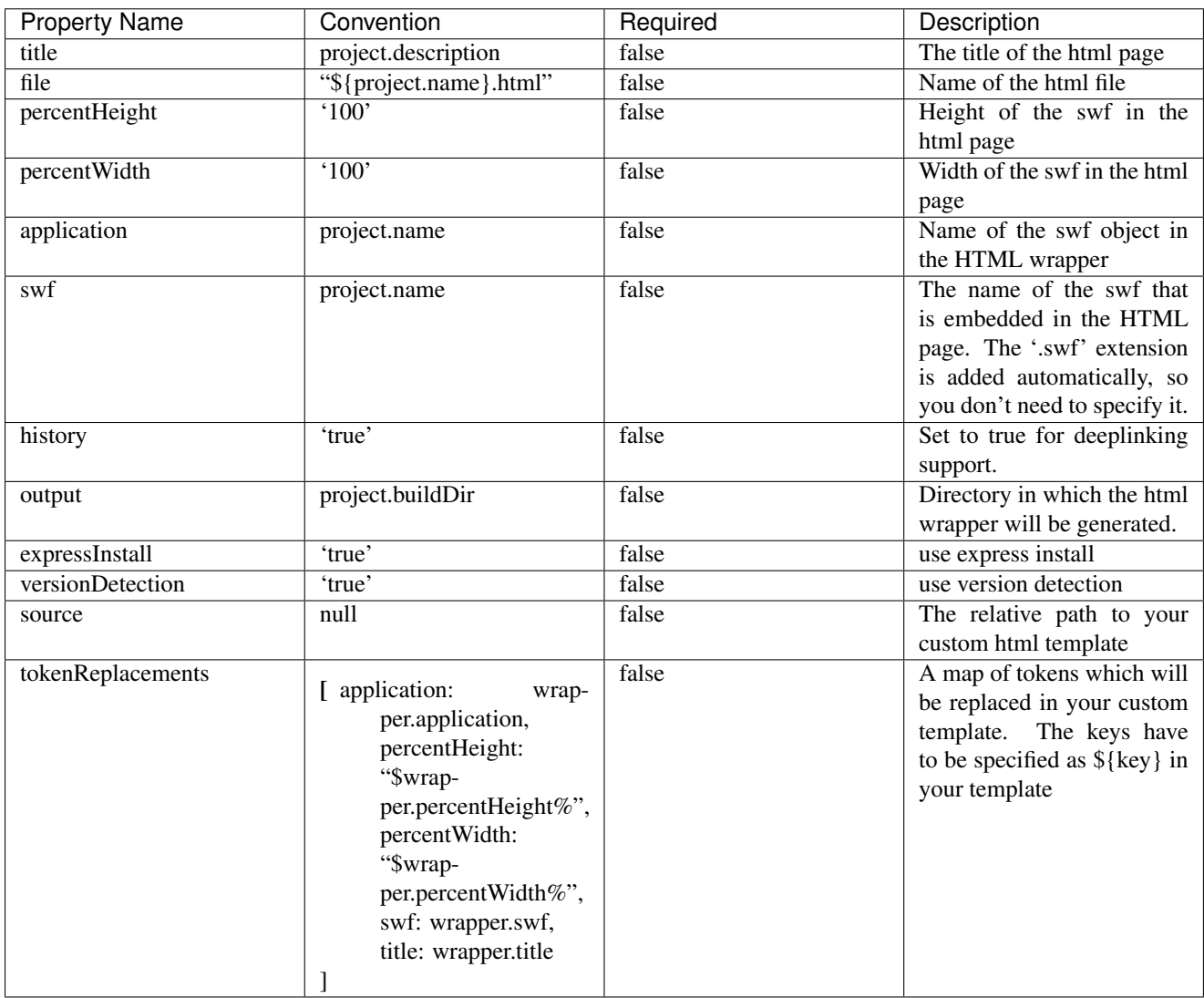

#### **4.2.5 flexUnit**

(Since GradleFx uses the FlexUnit ant tasks it also uses the same properties, more information about the properties specified in this table can be found in the "Property Descriptions" section on this page: [http://docs.flexunit.org/index.php?title=Ant\\_Task\)](http://docs.flexunit.org/index.php?title=Ant_Task)

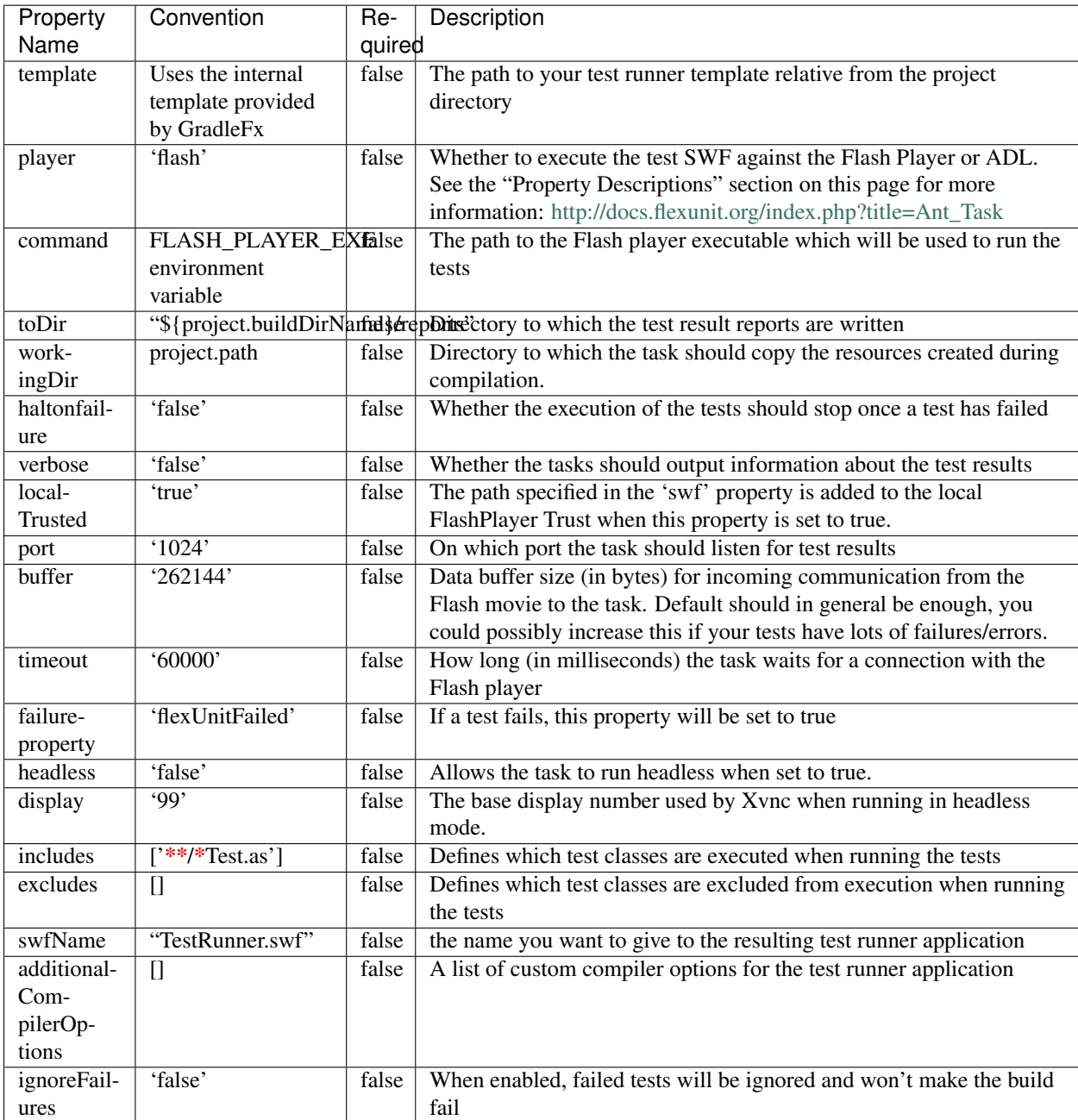

#### **4.2.6 asdoc**

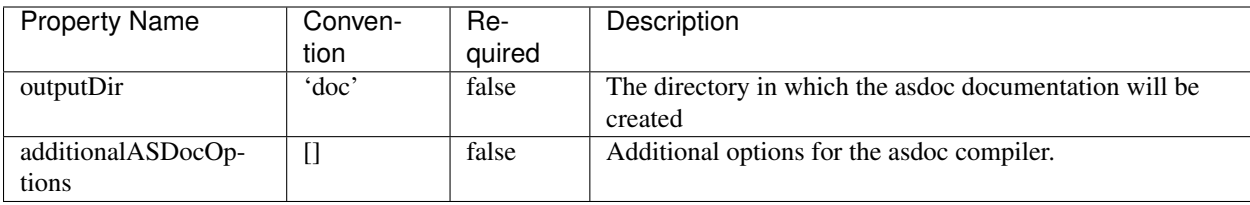

#### **4.2.7 sdkAutoInstall**

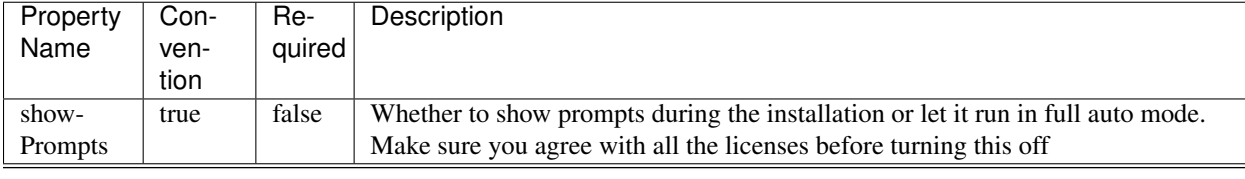

Note: All the available asdoc options (for Flex 4.6) can be found here: [asdoc compiler options](http://help.adobe.com/en_US/flex/using/WSd0ded3821e0d52fe1e63e3d11c2f44bc36-7ffa.html#WSd0ded3821e0d52fe1e63e3d11c2f44bb7b-7feb)

# <span id="page-20-0"></span>**4.3 Example usage (build.gradle)**

```
buildscript {
   repositories {
       mavenLocal()
    }
   dependencies {
       classpath group: 'org.gradlefx', name: 'gradlefx', version: '0.5'
    }
}
apply plugin: 'gradlefx'
flexHome = System.getenv()['FLEX_SDK_LOCATION'] //take a custom environment variable which contains t
srcDirs = ['/src/main/flex']
additionalCompilerOptions = [
  '-player-version=10',
  '-strict=false'
]
htmlWrapper {
           title = 'My Page Title'
           percentHeight = 80
           percentWidth = 80
    }
```
### **Dependency Management**

#### <span id="page-22-1"></span><span id="page-22-0"></span>**5.1 Overview**

The GradleFx plugin adds the following configurations to your project:

- merged: This configuration can be used for dependencies that should be merged in the SWC/SWF. Same as -compiler.library-path
- internal: The dependency content will be merged in the SWC/SWF. Same as -compiler.include-libraries
- external: The dependency won't be included in the SWC/SWF. Same as -compiler.external-library-path
- rsl: The SWF will have a reference to load the dependency at runtime. Same as -runtime-shared-library-path
- test: This is for dependencies used in unit tests
- theme: The theme that will be used by the application. Same as -theme

You can specify your dependencies like this:

```
dependencies {
  external group: 'org.springextensions.actionscript', name: 'spring-actionscript-core', version:
  external group: 'org.as3commons', name: 'as3commons-collections', version: '1.1', ext: 'swc'
  external group: 'org.as3commons', name: 'as3commons-eventbus', version: '1.1', ext: 'swc'
  merged group: 'org.graniteds', name: 'granite-swc', version: '2.2.0.SP1', ext: 'swc'
  merged group: 'org.graniteds', name: 'granite-essentials-swc', version: '2.2.0.SP1', ext: 'swc'
  theme group: 'my.organization', name: 'fancy-theme', version: '1.0', ext: 'swc'
}
```
### <span id="page-22-2"></span>**5.2 Project Lib Dependencies**

You can also add dependencies to other projects, as described here in the Gradle documentation: [http://www.gradle.org/current/docs/userguide/userguide\\_single.html#sec:project\\_jar\\_dependencies](http://www.gradle.org/current/docs/userguide/userguide_single.html#sec:project_jar_dependencies)

# **Tasks**

# <span id="page-24-1"></span><span id="page-24-0"></span>**6.1 Overview**

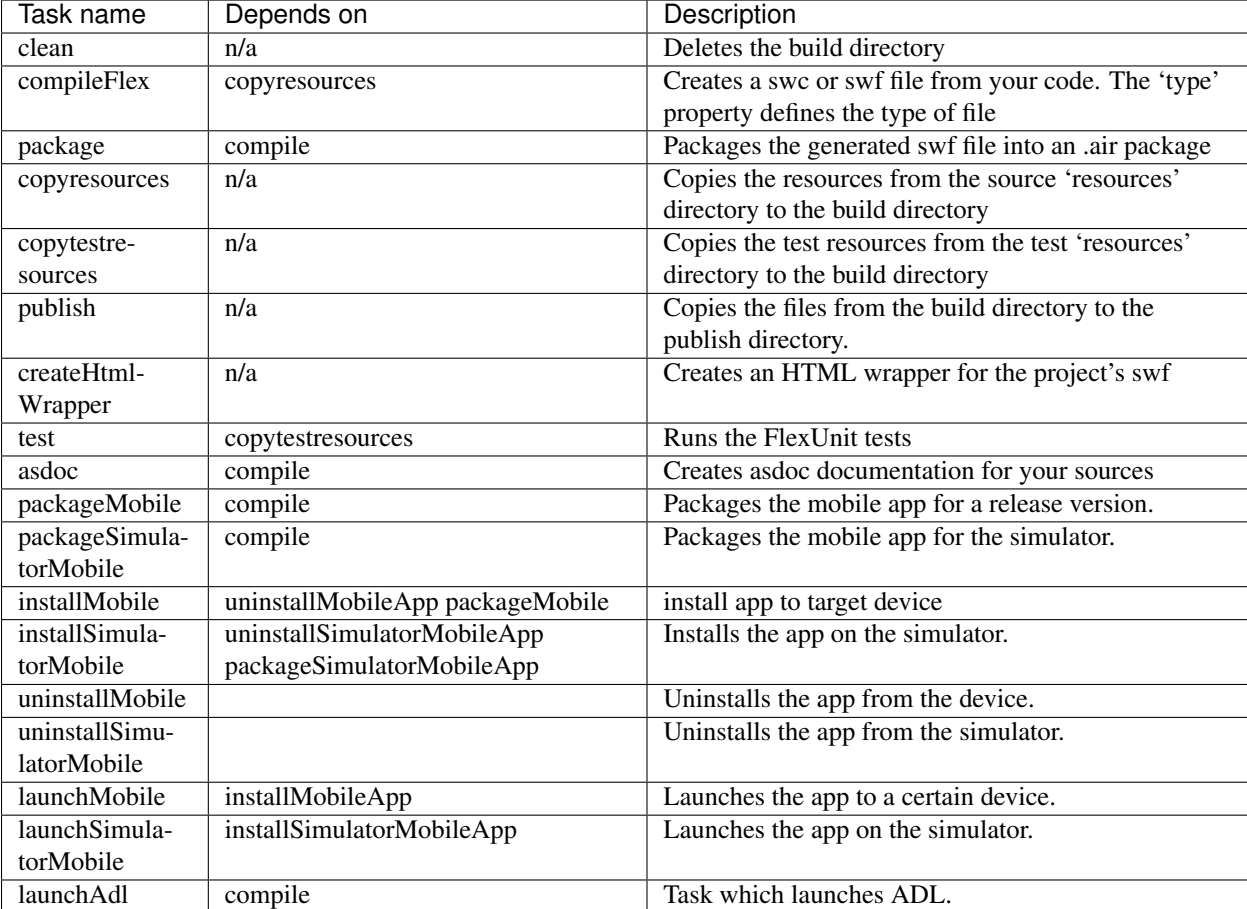

The GradleFx plugin adds the following tasks to your project:

The Flashbuilder plugin adds the following tasks to your project:

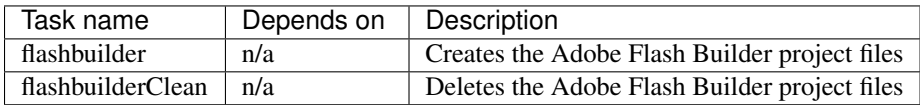

The Idea plugin adds the following tasks to your project:

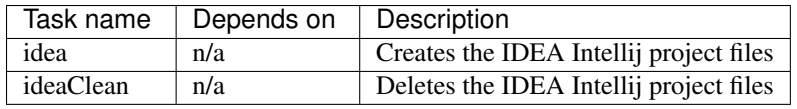

The Scaffold plugin adds the following tasks to your project:

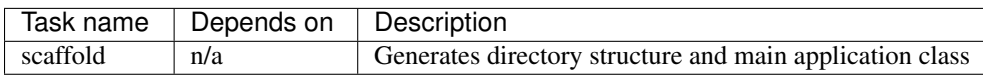

# <span id="page-25-0"></span>**6.2 Adding additional logic**

Sometimes you may want to add custom logic right after or before a task has been executed. If you want to add some logging before or after the compile task, you can just do this:

compileFlex.doFirst { println "this gets printed before the compile task starts"

}

compileFlex.doLast { println "this gets printed after the compile task has been completed"

}

<span id="page-26-0"></span>This page describes how you need to configure your AIR project. Only a few things are needed for this.

Note: There's a working example available in the GradleFx examples project: [https://github.com/GradleFx/GradleFx-](https://github.com/GradleFx/GradleFx-Examples/tree/master/air-single-project)[Examples/tree/master/air-single-project](https://github.com/GradleFx/GradleFx-Examples/tree/master/air-single-project)

# <span id="page-26-1"></span>**7.1 Project type**

First you'll need to specify the project type, which in this case is 'air'. You do this as follows:

 $type = 'air'$ 

# <span id="page-26-2"></span>**7.2 AIR descriptor file**

Then you'll need an AIR descriptor file (like in every AIR project). If you give this file the same name as your project and put it in the default source directory (src/main/actionscript) then you don't have to configure anything because this is the convention. If you want to deviate from this convention you can specify the location like this:

air { }

```
applicationDescriptor 'src/main/resources/airdescriptor.xml'
```
# <span id="page-26-3"></span>**7.3 Certificate**

Then you'll need a certificate to sign the AIR package. This certificate has to be a \*.p12 file. GradleFx uses the project name for the certificate by convention, so if your certificate is located at the root of your project and has a %myprojectname%.p12 filename; then you don't have to configure anything. If you want to deviate from this convention, then you can do this by overriding the air.keystore property:

air { keystore 'certificate.p12' }

You also need to specify the password for the certificate. This property is required. You can specify this as follows:

```
air {
           storepass 'mypassword'
   }
```
If you don't want to put the password in the build file then you can use the properties system of Gradle, see the Gradle documentation for more information about this: [http://www.gradle.org/docs/current/userguide/tutorial\\_this\\_and\\_that.html#sec:gradle\\_properties\\_and\\_system\\_properties](http://www.gradle.org/docs/current/userguide/tutorial_this_and_that.html#sec:gradle_properties_and_system_properties)

### <span id="page-27-0"></span>**7.4 Adding files to the AIR package**

In most cases you will want to add some files to your AIR package, like application icons which are being specified in your application descriptor like this:

```
<icon>
    <image32x32>assets/appIcon.png</image32x32>
</icon>
```
Only specifying those icons in your application descriptor won't do it for the compiler, so you need to provide them to it. With GradleFx you can do that with the includeFileTrees property, which looks like this:

```
air {
    includeFileTrees = [
        fileTree(dir: 'src/main/actionscript/', include: 'assets/appIcon.png')
    ]
}
```
You have to make sure that the 'include' part always has the same name as the one specified in your application descriptor, otherwise the compiler won't recognize it. The fileTree also accepts patterns and multiple includes, more info about this can be found in the Gradle documentation: [http://gradle.org/docs/current/userguide/working\\_with\\_files.html](http://gradle.org/docs/current/userguide/working_with_files.html)

#### **7.4.1 More flexible approach**

While the benefit of the includeFileTrees option may be its convenience, it may not always fit your needs. Certainly when you need to add a lot of files to your build. The number of paths you can specify is limited by the air packager, and since the includeFileTrees always adds individual paths instead of directories, this can potentially reach the maximum and cause a packager error. You can avoid this by manually specifying the compiler options to add individual directories instead of files, with the air.fileOptions property:

```
air {
    fileOptions = [
         '-C',
         'src/main/actionscript/',
         'sound'
    ]
}
```
### **Mobile**

<span id="page-28-0"></span>This page describes how you can setup GradleFx to build your mobile project.

Note: There's a working example available in the GradleFx examples project: [https://github.com/GradleFx/GradleFx-](https://github.com/GradleFx/GradleFx-Examples/tree/master/mobile-android)[Examples/tree/master/mobile-android](https://github.com/GradleFx/GradleFx-Examples/tree/master/mobile-android)

Note: For a complete list of mobile convention properties, take a look at the airMobile and adt sections in the [Properties/Conventions](#page-12-0) page.

### <span id="page-28-1"></span>**8.1 General setup**

You'll have to define the project as a mobile project. You can define this as follows:

type = 'mobile'

For other general AIR setup instructions, check out the AIR documentation page: [AIR](#page-26-0)

The mobile properties have conventions for Android, so if you're building for this platform, you're all set (unless you want to tune them a bit). For iOS you'll have to override some convention properties. Check out the platform specific sections for more information.

# <span id="page-28-2"></span>**8.2 Android**

#### **8.2.1 Target & simulatorTarget**

To specify how you want to package for Android, you can define the target property for installing to a device, or simulatorTarget for installing to a simulator. This property defaults to apk for the target property and to apk-simulator for the simulatorTarget property.

These are all the targets you can use for Android:

apk - an Android package. A package produced with this target can only be installed on an Android device, not an emulator. |

apk-captive-runtime - an Android package that includes both the application and a captive version of the AIR runtime. A package produced with this target can only be installed on an Android device, not an emulator. |

apk-debug - an Android package with extra debugging information. (The SWF files in the application must also be compiled with debugging support.) |

apk-emulator - an Android package for use on an emulator without debugging support. (Use the apk-debug target to permit debugging on both emulators and devices.) |

apk-profile - an Android package that supports application performance and memory profiling.

You can specify it like this:

```
airMobile {
    target = 'apk-debug'
}
```
Or like this when you use any of the simulator tasks:

```
airMobile {
            simulatorTarget = 'apk-emulator'
}
```
# <span id="page-29-0"></span>**8.3 iOS**

#### **8.3.1 Platform**

The platform convention property defines the platform for which you want to deploy. For iOS this value should be the following:

```
airMobile {
        platform = 'ios'
}
```
#### **8.3.2 Target & simulatorTarget**

To specify how you want to package for iOS, you can define the target property for installing to a device, or simulatorTarget for installing to a simulator. For iOS the target property is required, since it defaults to an Android value. The same is true for the simulatorTarget property in case you want to use a simulator.

These are all the targets you can use for iOS:

ipa-ad-hoc - an iOS package for ad hoc distribution. |

ipa-app-store - an iOS package for Apple App store distribution. |

ipa-debug - an iOS package with extra debugging information. (The SWF files in the application must also be compiled with debugging support.) |

ipa-test - an iOS package compiled without optimization or debugging information. |

ipa-debug-interpreter - functionally equivalent to a debug package, but compiles more quickly. However, the ActionScript bytecode is interpreted and not translated to machine code. As a result, code execution is slower in an interpreter package.  $\vert$ 

ipa-debug-interpreter-simulator - functionally equivalent to ipa-debug-interpreter, but packaged for the iOS simulator. Macintosh-only. If you use this option, you must also include the -platformsdk option, specifying the path to the iOS Simulator SDK. |

ipa-test-interpreter - functionally equivalent to a test package, but compiles more quickly. However, the ActionScript bytecode is interpreted and not translated to machine code. As a result, code execution is slower in an interpreter package. |

ipa-test-interpreter-simulator - functionally equivalent to ipa-test-interpreter, but packaged for the iOS simulator. Macintosh-only. If you use this option, you must also include the -platformsdk option, specifying the path to the iOS Simulator SDK.

You can specify it like this:

```
airMobile {
    target = 'ipa-debug'
}
```
Or like this when you use any of the simulator tasks:

```
airMobile {
            simulatorTarget = 'ipa-debug-interpreter-simulator'
}
```
#### **8.3.3 Defining the target device**

For iOS you have to define the target device. This should be the ios\_simulator or handle of the iOS device.

```
airMobile {
            targetDevice 22
```
You can find the handle of the attached devices with the following command:

```
> adt -devices -platform ios
```
#### **8.3.4 Provisioning Profile**

To package an application for iOS, you need a provisioning profile provided by Apple. You can define it like this:

```
airMobile {
        provisioningProfile = 'AppleDevelopment.mobileprofile'
```
### <span id="page-30-0"></span>**8.4 Tasks**

}

}

To package a mobile project:

```
> packageMobile
> packageSimulatorMobile
```
To install a mobile project on a device/simulator:

```
> installMobile
> installSimulatorMobile
```
To uninstall a mobile project from a device/simulator:

```
> uninstallMobile
> uninstallSimulatorMobile
```
To launch a mobile project on a device/simulator:

```
> launchMobile
> launchSimulatorMobile
```
}

# <span id="page-31-0"></span>**8.5 Using native extensions (ANE)**

To use an ANE in your project you simple have to specify it as a dependency:

```
dependencies {
  external group: 'org.mycompany', name: 'myane', version: '1.0', ext: 'ane'
```
# <span id="page-31-1"></span>**8.6 Choosing a packaging mode**

Adobe AIR now supports two packaging compiler modes, a legacy compiler (which is slower) and a new compiler. For more information on this new compiler see [http://www.adobe.com/devnet/air/articles/ios-packaging-compiled](http://www.adobe.com/devnet/air/articles/ios-packaging-compiled-mode.html)[mode.html](http://www.adobe.com/devnet/air/articles/ios-packaging-compiled-mode.html)

You can explicitly choose to use the new compiler by setting the nonLegacyCompiler property to true:

```
airMobile {
   nonLegacyCompiler = true
}
```
### **FlexUnit**

<span id="page-32-0"></span>GradleFx supports automatically running tests written with FlexUnit 4.1.

### <span id="page-32-1"></span>**9.1 Setting up testing in GradleFx**

First you need to specify the FlexUnit dependencies. You can download the required FlexUnit libraries from their site and then deploy them on your repository (recommended) or use file-based dependencies. Once you've done that you have to define them as dependencies in your build file.

1. When you have deployed the artifacts on your own repository:

```
dependencies {
   test group: 'org.flexunit', name: 'flexunit-tasks', version: '4.1.0-8', ext: 'swc'
    test group: 'org.flexunit', name: 'flexunit', version: '4.1.0-8', ext: 'swc'
    test group: 'org.flexunit', name: 'flexunit-cilistener', version: '4.1.0-8', ext: 'swc'
    test group: 'org.flexunit', name: 'flexunit-uilistener', version: '4.1.0-8', ext: 'swc'
}
```
2. When you have FlexUnit installed on your machine:

```
def flexunitHome = System.getenv()['FLEXUNIT_HOME'] //FLEXUNIT_HOME is an environment variable
dependencies {
    test files("${flexunitHome}/flexunit-4.1.0-8-flex_4.1.0.16076.swc",
               "${flexunitHome}/flexUnitTasks-4.1.0-8.jar",
               "${flexunitHome}/flexunit-cilistener-4.1.0-8-4.1.0.16076.swc",
               "${flexunitHome}/flexunit-uilistener-4.1.0-8-4.1.0.16076.swc")
}
```
Then you'll need to specify the location of the Flash Player executable. GradleFx uses the FLASH\_PLAYER\_EXE environment variable by convention which should contain the path to the executable. If you don't want to use this environment variable you can override this with the 'flexUnit.command' property. You can download the executable from here (these links may get out of date, look for the Flash Player standalone/projector builds on the Adobe site):

- [For Windows](http://download.macromedia.com/pub/flashplayer/updaters/10/flashplayer_10_sa_debug.exe)
- [For Mac](http://download.macromedia.com/pub/flashplayer/updaters/10/flashplayer_10_sa_debug.app.zip)
- [For Linux](http://download.macromedia.com/pub/flashplayer/updaters/10/flashplayer_10_sa_debug.tar.gz)

And that's basically it in terms of setup when you follow the following conventions:

- Use src/test/actionscript as the source directory for your test classes.
- Use src/test/resources as the directory for your test resources.

• You end all your test class names with "Test.as"

GradleFx will by convention execute all the \*Test.as classes in the test source directory when running the tests.

### <span id="page-33-0"></span>**9.2 Running the tests**

You can run the FlexUnit tests by executing the "gradle test" command on the command-line.

### <span id="page-33-1"></span>**9.3 Skipping the tests**

In case you want to execute a task which depends on the test task, but you don't want to execute the tests, then you can skip the test execution by excluding the test task with the '-x test' parameter. Like this:

```
> gradle build -x test
```
### <span id="page-33-2"></span>**9.4 Customization**

#### **9.4.1 Changing the source/resource directories**

You can change these directories by specifying the following properties like this:

```
testDirs = ['src/testflex']
testResourceDirs = ['src/testresources']
```
#### **9.4.2 Include/Exclude test classes**

You can include or exclude test classes which are being run by specifying a pattern to some GradleFx properties. To specify the includes you can use the flexUnit.includes property:

```
flexUnit {
    includes = ['**/Test*.as'] //will include all actionscript classes which start with 'Test'
}
```
To specify the excludes you can use the flexUnit.excludes property:

```
flexUnit {
    excludes = ['**/*IntegrationTest.as']
}
```
#### **9.4.3 Use a custom test runner template**

If you want to customize the test application which runs your unit tests, you can create a custom template for this. An example of such a template can be found here [https://github.com/GradleFx/GradleFx-Examples/blob/master/flexunit](https://github.com/GradleFx/GradleFx-Examples/blob/master/flexunit-single-project/src/test/resources/CustomFlexUnitRunner.mxml)[single-project/src/test/resources/CustomFlexUnitRunner.mxml](https://github.com/GradleFx/GradleFx-Examples/blob/master/flexunit-single-project/src/test/resources/CustomFlexUnitRunner.mxml)

This template accepts two parameters:

- *fullyQualifiedNames:* These are the fully qualified names of the test classes (e.g. 'org.gradlefx.SomeTest')
- *testClasses:* These are the test class names (e.g. 'SomeTest')

Once you've created your template, you can specify it in your build script:

```
flexUnit {
    template = 'src/test/resources/CustomFlexUnitRunner.mxml'
}
```
#### **9.4.4 Add custom compiler options**

In some cases you want to specify custom compiler options to your test application, for example for keeping certain metadata. You can do this by using the flexUnit.additionalCompilerOptions property:

```
flexUnit {
   additionalCompilerOptions = [
        '-incremental=true',
    ]
}
```
#### **9.4.5 Ignoring test failures**

By default, when a test fails the build will fail. If you want to ignore test failures, then you can do this with the following property:

```
flexUnit {
    ignoreFailures = true
}
```
#### **9.4.6 Other customizations**

There are a lot more properties available on flexUnit.\*, all these can be found on the properties description page.

### **Html Wrapper**

<span id="page-36-0"></span>GradleFx allows you to create a html wrapper for your application by using the createHtmlWrapper task and the htmlWrapper convention properties.

### <span id="page-36-1"></span>**10.1 Usage**

#### **10.1.1 Execution**

You can create the html wrapper files without having to specify any htmlWrapper convention properties. Just execute the createHtmlWrapper task like this and it will use the conventions:

```
>gradle createHtmlWrapper
```
#### **10.1.2 Customization**

You can customize the conventions by overriding the htmlWrapper properties, like this:

```
htmlWrapper {
           title = 'My Page Title'
          percentHeight = 80
          percentWidth = 80
   }
```
Note: For a full list of htmlWrapper properties, visit the properties section: [Properties/Conventions](#page-12-0)

You can also provide your own html page which contains replaceable tokens. This can be done with the help of the htmlWrapper.source and htmlWrapper.tokenReplacements properties. source is the relative path to an existing HTMLfile that can be provided as a template instead of using the default one. If the property isn't provided, the template will be generated with the default html file.

tokenReplacements is map of replacements for tokens in the provided source file. If the template contains the token \${swf}, it'll be replaced with 'example' if this property contains a [swf:example] mapping. If source isn't specified, this property will be ignored.

You can use this as follows:

```
htmlWrapper {
           source = 'myCustomTemplate.html'
          tokenReplacements = [swf:example]
   }
```
### **AsDoc**

<span id="page-38-0"></span>GradleFx has support for generating asdoc documentation for your swc-based projects.

### <span id="page-38-1"></span>**11.1 How to use it**

No specific configuration is needed for this, you can simply execute the "gradle asdoc" command and it will create a doc folder in your project which will contain the html documentation files.

#### **11.1.1 Creating a fat swc**

A fat swc is a swc file which has asdoc information embedded in it so that Adobe Flash Builder can show the documentation while you're working in it. GradleFx has a handly property for this which, when turned on, will always create a fat swc when you compile your project. This property can be set like this:

fatSwc = true

#### **11.1.2 Customizing the asdoc generation**

GradleFx also provides some properties which can be used to customize the asdoc generation. One of them is the asdoc.outputDir property, which allows you to specify a different destination directory for the asdoc documentation. This property can be used as follows:

```
asdoc {
            outputDir 'documentation' //will create the documentation in the %projectdir%/documentation'
    }
```
Another property which allows the most customization is the asdoc.additionalASDocOptions property. It can be used like the additionalCompilerOptions, but this one accepts asdoc compiler options. These options can be found here (for Flex 4.6): [asDoc compiler options](http://help.adobe.com/en_US/flex/using/WSd0ded3821e0d52fe1e63e3d11c2f44bc36-7ffa.html#WSd0ded3821e0d52fe1e63e3d11c2f44bb7b-7feb)

The property can be used as follows:

```
asdoc {
            additionalASDocOptions = [
                     '-strict=false',
                     '-left-frameset-width 200'
            ]
    }
```
# **Localization**

<span id="page-40-0"></span>GradleFx provides an easy way to specify locales instead of having to specify the compiler arguments. The two convention properties of importance are:

- localeDir: This defines the directory in which locale folders are located (relative from the project root). The convention here is 'src/main/locale'
- locales: Defines a list of locales used by your application, like en\_US, nl\_BE, etc. This property has no default.

Let's say you want to support the en\_GB and nl\_BE locales. Then you could have the following directory structure:

- %PROJECT\_ROOT%/src/main/locale/en\_GB/resources.properties
- %PROJECT\_ROOT%/src/main/locale/nl\_BE/resources.properties

Because 'src/main/locale' is already the default value for the localeDir property you only have to specify the locales, like this:

 $locales = ['en_GB', 'nl_BE']$ 

You can also change the default value of the localeDir in case you don't want to follow the convention like this:

localeDir = 'locales' //directory structure will then look like this: %PROJECT\_ROOT%/locales/en\_GB

### **IDE Plugin**

<span id="page-42-0"></span>This feature mimics the behavior of the 'eclipse', 'idea', etc. Gradle plugins for Flex projects. It generates IDE configuration files and puts the dependencies from the Gradle/Maven cache on the IDE's build path. It consists of subplugins for both FlashBuilder and Intellij which can be applied separately.

If you want support for all supported IDE's load the plugin like this:

apply plugin: 'ide'

In any other case just apply the required subplugins.

### <span id="page-42-1"></span>**13.1 Sub-plugins**

There is a plugin for each of the following IDE's; each plugin has its matching task:

IDE load plugin execute task

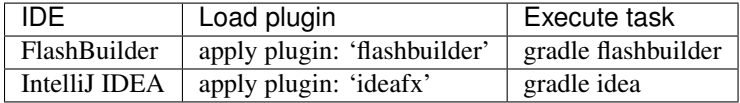

The IDEA plugin was named  $i \text{deafx}$  to avoid conflicts with the existing 'java' idea plugin.

Every IDE plugin depends on the Scaffold plugin (cf. [Templates Plugin\)](#page-44-0) that generates the directory structure and the main application file.

Each of these plugins also has a matching **clean** task; for instance you could remove all the FlashBuilder configuration files from a project by executing gradle flashbuilderClean.

# <span id="page-42-2"></span>**13.2 FlashBuilder plugin**

Load the plugin:

apply plugin: 'flashbuilder'

Run the associated task:

gradle flashbuilder

With all conventions the output for a  $swf$  application might be something like this:

```
:my-first-app:scaffold
Creating directory structure
   src/main/actionscript
   src/main/resources
   src/test/actionscript
   src/test/resources
Creating main class
   src/main/actionscript/Main.mxml
::my-first-app:flashbuilder
Verifying project properties compatibility with FlashBuilder
   OK
Creating FlashBuilder project files
   .project
    .actionScriptProperties
    .flexProperties
BUILD SUCCESSFULL
```
To clean the project, i.e. remove all FlashBuilder configuration files:

gradle flashbuilderClean

# <span id="page-43-0"></span>**13.3 IDEA Intellij plugin**

Load the plugin:

apply plugin: 'ideafx'

Run the associated task:

gradle idea

With all conventions the output for a  $swf$  application might be something like this:

```
:my-first-app:scaffold
Creating directory structure
                src/main/actionscript
                src/main/resources
                src/test/actionscript
                src/test/resources
Creating main class
                src/main/actionscript/Main.mxml
:my-first-app:idea
Verifying project properties compatibility with IntelliJ IDEA
Creating IntelliJ IDEA project files
```

```
BUILD SUCCESSFUL
```
To clean the project, i.e. remove all IDEA configuration files:

gradle ideaClean

### **Templates Plugin**

#### <span id="page-44-1"></span><span id="page-44-0"></span>**14.1 Overview**

The Templates plugin is a feature similar to [gradle-templates](https://launchpad.net/gradle-templates) that can generate default directory structures and/or classes. As of GradleFx v0.5 this plugin has only very partially been implemented. Actually only the automatic generation of directory structure and the main application file (+ the descriptor file for AIR projects) is currently available, as it is a dependency required by the [IDE Plugin.](#page-42-0) Further development is not on our priority list for the time being.

Load the plugin like so:

```
apply plugin: 'templates'
```
### <span id="page-44-2"></span>**14.2 Sub-plugins**

As of GradleFx v0.5 only one sub-plugin exists:

• Scaffold plugin: generates directory structure and main application class

This means that at the moment *apply plugin: 'templates'* and *apply plugin: 'scaffold'* will both result in the same tasks being available.

# <span id="page-44-3"></span>**14.3 Scaffold plugin**

Load the plugin:

```
apply plugin: 'scaffold'
```
The scaffold task is now available to you. It is the only available task for now. To use it execute gradle scaffold at the command line.

With all conventions this will result in the following output for a  $swf$  project:

```
$ gradle scaffold
:my-first-app:scaffold
Creating directory structure
        src/main/actionscript
        src/main/resources
        src/test/actionscript
```

```
src/test/resources
Creating main class
        src/main/actionscript/Main.mxml
BUILD SUCCESSFUL
```
### **14.3.1 Application descriptor**

In an air or mobile project an application descriptor file will also be created based on the air.applicationDescriptor property:

```
src/main/actionscript/Main-app.xml
```
### **14.3.2 Localization**

If you've defined some locales in your build script (say locales = ['nl\_BE', 'fr\_BE']), directories for these locales will also be created:

src/main/locale/nl\_BE src/main/locale/fr\_BE

**CHAPTER 15**

**Indices and tables**

- <span id="page-46-0"></span>• genindex
- modindex
- search